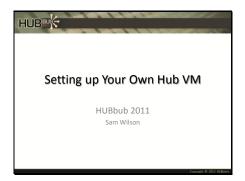

Agenda: set up our own instance of the HUBzero VM

## Purpose:

- to test the HUBzero software without doing a full system install
- For personal development in a nonproduction, non-destructive atmosphere
- \*This is not a full install from Packages.

#### Slide 2

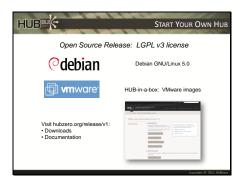

What is the hub VM?

A combination of Debian, Joomla, and HUBzero customizations, all packaged up in a VMware image.

Check out hubzero.org/release/v1 for all the details

## Slide 3

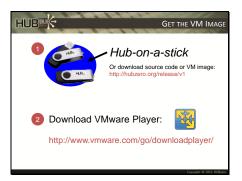

Start by downloading the VMware player (for windows or mac).

And plug in your Hub-on-a-stick.

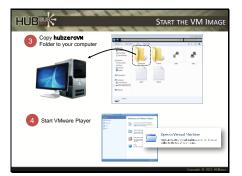

Next transfer over the hubzeroVM folder and start up VMware player.

## Slide 5

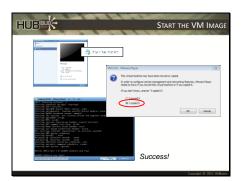

"play" the virtual machine, and be sure to say that "I copied it"

## Slide 6

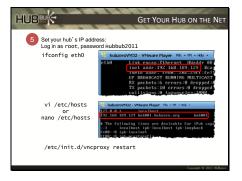

Log in...

username = root

password = Hubbub2011

Type "ifconfig eth0" to find your Hub's IP address

Add that address to the /etc/hosts file and restart the vncproxy

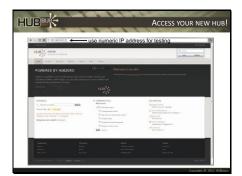

Now type that address into your browser...and voilà!

#### Slide 8

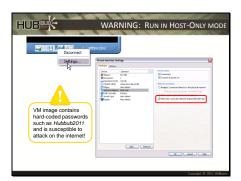

Just to be safe, you should use "Host-only" networking to prevent your VM from being compromised (at least until you have a chance to update the passwords).

## Slide 9

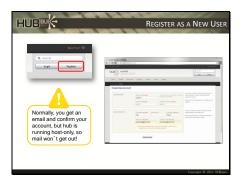

Go ahead and register yourself on the hub. Just remember, because we turned networking to host-only, you won't get the confirmation email. Instead, you can manually confirm your account on the backend/admin interface.

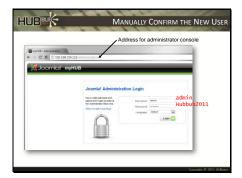

To manually confirm your account, add "/administrator" to the end of your IP Address/URL to access the Joomla administrative interface for your hub.

## Slide 11

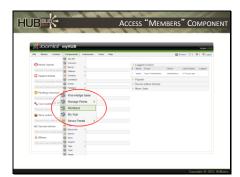

Navigate to "Components -> Members"

## Slide 12

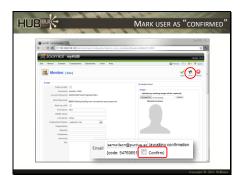

Find your account, click on your name, and scroll down. At the bottom, you should find an empty checkbox that says "Confirm". Check that box, scroll back up, and click "Save". You can now log in on the frontend!

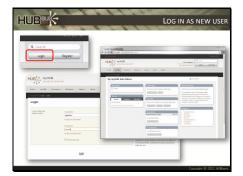

Remove the "/administrator" from your URL, and go back to the front-end interface. Click "Login" in the upper right-hand corner of the page. Type in the credentials that you just registered with. Once in, you should see your customizable "My HUB" page.

#### Slide 14

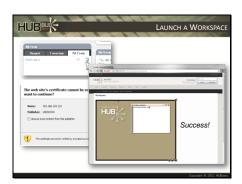

Under "My Tools" module, you should see a tab titled "All Tools". On that tab, you'll find an entry for "Workspace". Click the "Launch" button.

If you don't see the entry for workspace, simply append "/tools/workspace/invoke/1" to the base IP Address/URL.

## Slide 15

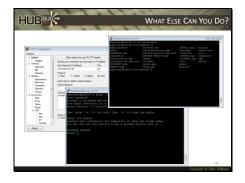

Now, you can use this hub to browse around the file system, checkout the MySQL Database, and much more. You can view or demo your new Hub for exploratory purposes, or even make changes and try new things without worry about breaking a live hub. If something goes wrong, just go back to the beginning of this presentation and create a new Hub!

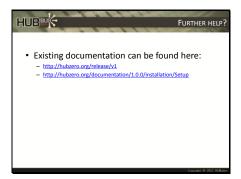